## **jRep auf mehreren Rechnern synchronisieren**

Wenn Sie jRep auf mehreren Rechnern nutzen, stellt sich die Frage, wie Sie Ihre Auswertungen etc. synchronisieren können. Sind Ihre Rechner online, geht das sehr bequem mit Hilfe eines **Online-Datenspeicher**s, die bequeme Offline-Alternative ist ein **Netzwerk**. Auch die Nutzung eines **USB-Stick**s ist möglich (s. S. 2), dieser muss dann aber immer an dem Rechner angeschlossen sein, an dem jRep gerade benutzt wird !

**Dropbox** ist ein Online-Datenspeicherdienst, mit dem bequem Daten zwischen Rechnern aller Art ausgetauscht werden können. Dabei sind 2 GByte kostenfrei, was für die meisten Anwender reichen dürfte. Das Programm Dropbox können Sie z.B. über diesen Link installieren: http://db.tt/JknpT5xK Dropbox erzeugt standardmäßig einen gleichnamigen Ordner in Ihrem Nutzerverzeichnis:

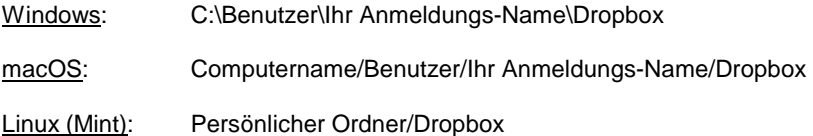

In diesem Ordner befinden sich Ihre dort gespeicherten Daten auch, wenn gerade keine Online-Anbindung besteht :-)

Im Folgenden gehe ich davon aus, dass Sie **Dropbox** installiert, und oder ein **Netzwerk** haben.

**Wenn Sie jRep zum ersten Mal installieren**, klicken Sie bei der Anfrage: "**Welche Repertoristationsmethode soll voreingestellt werden ?**" unten rechts auf "**Durchsuchen**".

**Wenn jRep bereits installiert wurde**, klicken Sie in im jRep-Menü "Fenster" auf "**Neu initialisieren**" und ändern das jRepData-Verzeichnis unten rechts mit Klick auf "**Durchsuchen**".

Wählen dann Ihr Dropbox-Verzeichnis / Netzwerk / USB-Stick aus. Klicken Sie dazu in das Aufklapp-Menü rechts neben "Suchen in".

Erstellen Sie in Ihrem Dropbox-Verzeichnis / Netzwerk / USB-Stick mit der oberen Schaltfläche rechts (wenn Sie mit der Maus auf dieser Schaltfläche verweilen, erscheint "Neuen Ordner erstellen") einen Unterordner "**jRepData**". Überschreiben Sie dazu die markierte Vorgabe "Neuen Ordner" mit "jRepData" und beenden Ihre Eingabe mit der Eingabe-Taste. Übernehmen Sie Ihre Auswahl, indem Sie unten auf "**Öffnen**" klicken.

In dem Auswahl-Fenster zur Repertorisationsmethode sollte nun das Daten-Verzeichnis wie folgt lauten:

Windows: C:\Benutzer\Ihr Anmeldungs-Name\Dropbox\jRepData bzw. X:\jRepData (X = Netzwerk-Laufwerk)

macOS: Benutzer/Ihr Anmeldungs-Name/Dropbox/jRepData\* bzw. Volumes/Netzwerk/jRepData

Linux (Mint): Persönlicher Ordner/Dropbox/jRepData

Klicken Sie dann unten auf "**OK**" und warten einen Moment, bis jRep die Vorlagen in das jRepData-Verzeichnis geschrieben hat. Dropbox speichert dann diese Vorlagen online.

Bei der Erstinstallation startet jRep dann, ansonsten starten Sie das Programm bitte neu.

Wiederholen Sie den Vorgang auf Ihren anderen Rechnern.

Ihre Auswertungen etc. werden nun von Dropbox zwischen all Ihren Rechnern synchronisiert, wenn sie online sind, bzw. zentral auf Ihrem Netzwerk-Laufwerk / USB-Stick gespeichert.

Schon bestehende Patienten-Ordner mit den entsprechenden Auswertungen etc. können Sie dann bequem mit dem Windows-Explorer oder dem Finder in die Auswertungs-Unterordner (PRAXIS, PRIVAT, SEMINAR) in Ihrem jRepData-Verzeichnis in Ihrem Dropbox-Ordner /Netzwerk / USB-Stick kopieren.

\* Der Pfad in die macOS iCloud ist Benutzer/Ihr Anmeldungs-Name/Library/Mobile Documents/com-apple-CloudDocs/jRepData

Sie können auch das Programm **jRep selbst in die Dropbox / in das Netzwerk / auf Ihren USB-Stick kopieren** und von dort aus starten. Dann müssen Sie ein Programm-Update zukünftig nur noch einmal machen :-)

Unter **Windows** kopieren Sie dazu im Windows-Explorer den Ordner "**jRep**" unter "C:\Programme" in Ihren Dropbox-Ordner / Netzwerk und klicken dann darin die Datei "**jRepStart.exe**" mit der rechten Maus-Taste an. In dem erscheinenden Kontext-Menü klicken Sie dann auf "**An Taskleiste anheften**" oder "**An Startmenü anheften**".

Unter **macOS** kopieren Sie dazu im Finder den Ordner "**jRep**" unter "Programme" in Ihren Dropbox-Ordner / Netzwerk und klicken dann darin die Datei "**jRep**.app" mit der Maus an, während Sie die ctrl-Taste gedrückt halten. In dem erscheinenden Kontext-Menü klicken Sie dann auf "**Alias erzeugen**". Ziehen Sie dieses Alias mit gedrückter Maus-Taste **in das Dock** links vom Papierkorb und warten, bis sich dort eine Lücke öffnet.

Dann lassen Sie die Maus-Taste los.

Unter **Linux** (Mint) kopieren Sie den entpackten Ordner "jRep" in Ihren Dropbox-Ordner / Netzwerk. Klicken Sie dann darin die Datei "**jRep.jar**" mit der rechten Maus-Taste an und klicken Sie in dem erscheinden Kontext-Menü auf "**Verknüpfung anlegen**" Verschieben Sie diese an einen Ort Ihrer Wahl. Seit der Version 3.6.1 gibt es eine neue Synchronisations-Möglichkeit mittels eines **USB-Stick**s, v.a. wenn Sie über kein Netzwerk verfügen und keinen Cloud-Dienst verwenden möchten:

Stecken Sie Ihren USB-Stick ein, öffnen Sie die **jRep-Einstellungen** mit Strg/ctrl+J und klicken Sie dort auf den Reiter "Verzeichnis". Dort können Sie über die Schaltfläche "**Durchsuchen**" rechts neben "**Backup oder Synchronisation**" Ihren USB-Stick auswählen und die Auswahl mit Klick auf "Öffnen" bestätigen.

jRep erstellt dann auf Ihrem USB-Stick ein jRepData-Verzeichnis. Starten Sie dann jRep neu. Bei jedem Start synchronisiert jRep dann die Dateien zwischen Ihrem jRepData-Verzeichnis auf Ihrem Rechner mit dem auf Ihrem USB-Stick, sofern dieser eingesteckt ist.

Wenn Sie eine Auswertung etc. speichern, wird diese gleich auch auf den Stick gespeichert, sofern der USB-Stick eingesteckt ist.

Wenn Sie diesen Vorgang an einem anderen Ihrer Rechner wiederholen, synchronisiert jRep Ihre gespeicherten Dateien über den USB-Stick zwischen Ihren Rechnern.

Viel Freude mit dem Programm wünsche ich Ihnen weiterhin.

Sollte es bei Ihnen an einer Stelle nicht wie beschrieben funktionieren, mailen Sie mir bitte unter: Th.Stegemann@jRep.de